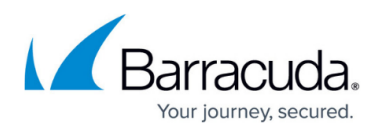

# **Barracuda Archive Search for Outlook Deployment for Windows Vista and Windows Server 2008**

#### <https://campus.barracuda.com/doc/41094558/>

This article refers to the Barracuda Message Archiver firmware version 5.2 or higher, and the Barracuda Archive Search for Outlook version 5.2 or higher installed on Windows Vista and Windows Server 2008. Archive Search for Outlook supports Microsoft Outlook versions 2013, 2016, 2019, 2021, and Outlook for Microsoft 365.

### **Note the following are not supported by Archive Search for Outlook:**

- Outlook for Mac versions
- New version of Windows Mail, [Outlook for Windows](https://www.microsoft.com/en-us/microsoft-365/outlook/outlook-for-windows)

Verify the Archive Search for Outlook version (available for download on the **USERS > Client Downloads** page in the Barracuda Message Archiver web interface) is the same major revision as the Barracuda Message Archiver firmware for proper functionality.

#### **Secure Connectivity**

Archive Search for Outlook requires secure (HTTPS) connectivity to the Barracuda Message Archiver. If an insecure (HTTP) connection is attempted Archive Search for Outlook is redirected to use https: with the configured secure port (the default port is 443). The URI scheme automatically uses HTTPS. You can enter just the Barracuda Message Archiver hostname or IP address and optional port without 'HTTPS'.

#### **Before Getting Started**

In Windows Vista and Windows Server 2008, ADMX files replace ADM files. ADMX files are divided into language-neutral and language-specific resources, and are incorporated when editing Administrative Template policy settings. For a thorough understanding of administering ADMX files, review the Microsoft Developer Network article [Managing Group Policy ADMX Files](http://msdn.microsoft.com/en-us/library/bb530196.aspx) [Step-by-Step Guide](http://msdn.microsoft.com/en-us/library/bb530196.aspx).

### **Locale**

The language for Archive Search for Outlook options is determined by your Microsoft Office installation locale; supported languages include:

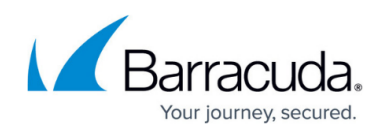

- DE German
- EN US English
- ES Spanish (Continental)
- FR French
- IT Italian
- IP Japanese
- NL Dutch
- Polish NL
- Chinese

# **Step 1. Install the Deployment Kit**

Use the following steps to install the Archive Search for Outlook Deployment Kit.

- 1. Log in to the Barracuda Message Archiver as an administrator.
- 2. Navigate to the **USERS > Client Downloads** page, and download the **Barracuda Archive Search for Outlook Deployment Kit** to the local system running Windows Vista or Windows Server 2008.
- 3. Double-click the **.msi** file to launch the **Barracuda Archive Search for Outlook Deployment Kit Setup Wizard**:

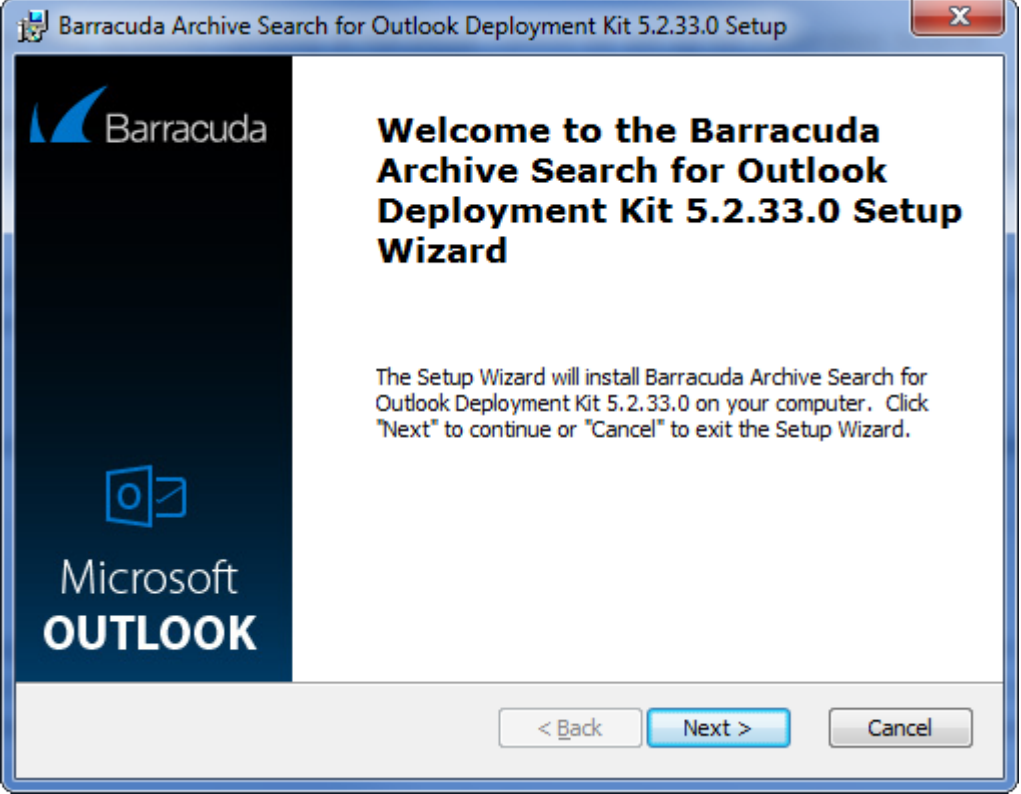

- 4. Click **Next**. Select the installation folder, for example, **C:\Program Files\Barracuda\Message Archiver\Archive Search for Outlook Deployment Kit**.
- 5. Click **Next**. Read and accept the license agreement.

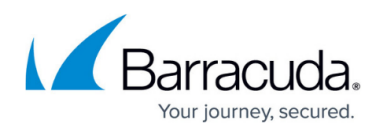

- 6. Click **Next** to begin the installation.
- 7. When the installation is complete, click **Finish**.
- 8. The following deployment kit content is installed in the selected directory:
	- 64-bit Installer
	- 32-bit Installer
	- Administrator module (includes ADMX files and locale-specific ADML files)

## **Step 2. Configure Archive Search for Outlook**

Use the following steps to configure Archive Search for Outlook:

- 1. Go to the installation location, and open the **ADMX** folder, for example: **C:\Program Files\Barracuda\Message Archiver\Deployment Kit\ADMX**
- 2. Copy the ADMX and ADML locale directories to the **PolicyDefinitions** folder on your system, for example:

### **%systemroot%\sysvol\domain\policies\PolicyDefinitions**

This procedure applies to domain controllers running Windows Server 2008 or higher; to edit local policy or domain policies on a domain controller running Windows Server 2003 or earlier, consult the [Microsoft Library](http://msdn.microsoft.com/en-us/library/bb530196.aspx).

- 3. Start the Group Policy (GPO) Editor for the domain where you will be installing the tool. You can edit the default policy or create a new policy object and link it to the desired container, for example, the particular OU containing the computers of users that will be using the tool. In order to create and edit domain-based GPOs with the latest Group Policy settings using ADMX files, you must have a Windows Server 2008 domain name resolvable through a DNS Server, and a Windows Vista system to view policy settings from ADMX files while editing the domain-based GPO.
- 4. In the GPO editor, navigate to **User Configuration\Administrative Templates\Barracuda\Message Archiver**, and expand the **Archive Search for Outlook** node.
- 5. Double-click the **URI of your Barracuda Message Archiver** policy, and select **Enabled**. Note the following:
	- If users will be accessing the Barracuda Message Archiver from outside the local network, the URI must be externally accessible.
	- HTTPS is required; remember to include the port number in the URI. If you have not changed the default port settings on your Barracuda Message Archiver, the HTTPS port is 443.
	- By default users can enter a different URL to connect to other than one specified here; turn on **Require Users to Use Configured URL** to disable this field and enforce usage of the specified URL.
- 6. In the **Options** section, enter the fully qualified URI that Outlook users are to use to access the Barracuda Message Archiver, e.g., https://archiver.mycompany.com:443

# Barracuda Message Archiver

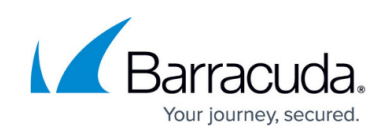

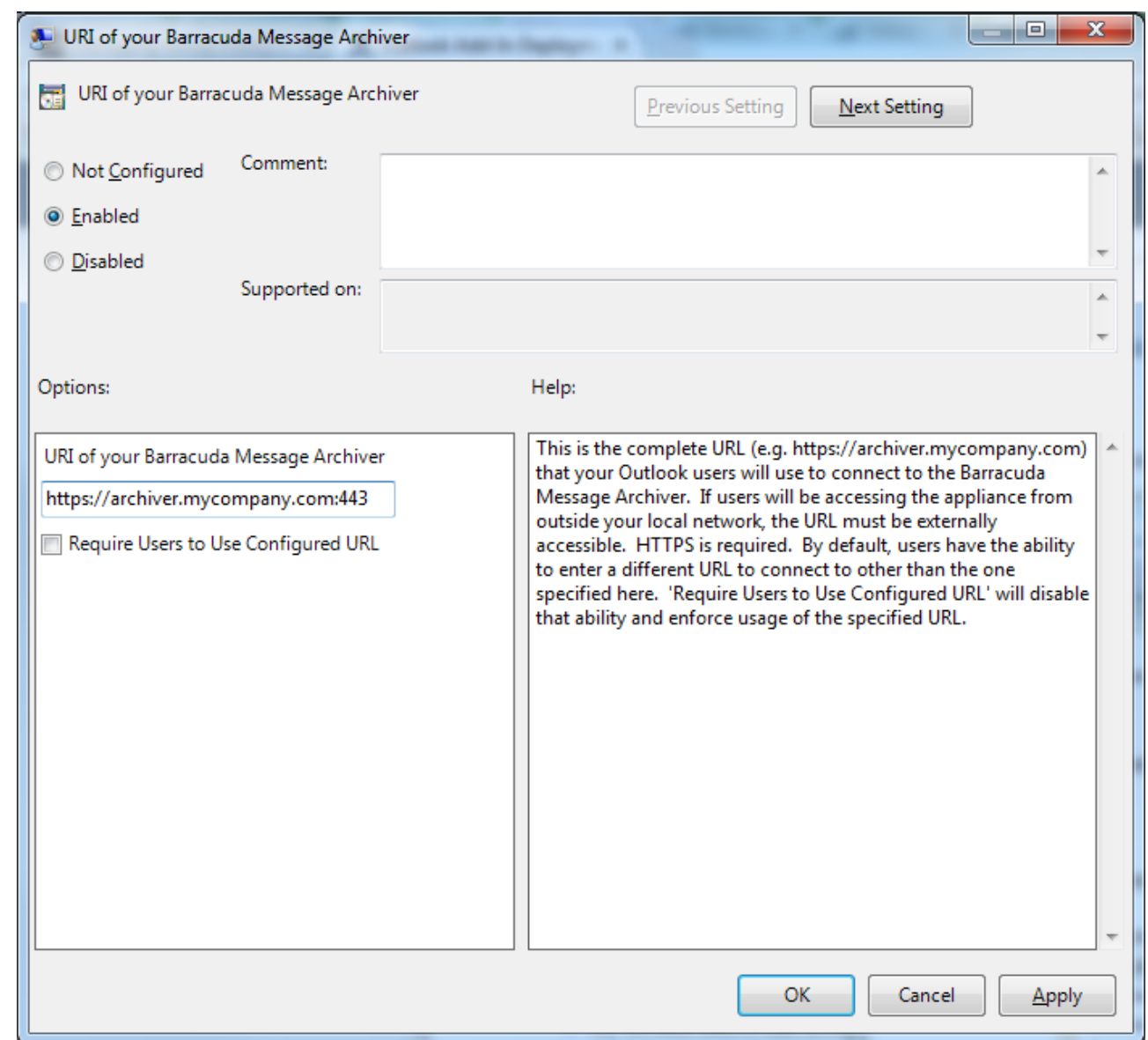

7. Click **Apply**. Configure other settings as required, and then click **OK** to configure the policy. For an explanation of the available settings, click the **Extended** tab in the policy.

## **Step 3. Deploy the MSI File**

1. If you do not already have a network share for GPO software deployment, you must create one. The share must be accessible from all of the machines on which the software is to be deployed. The permissions for the share must give read access to the "Everyone" group, and the permissions for the underlying NTFS folder must give read access to the "Authenticated Users" group.

The software is installed by the machines themselves rather than by users, and machines are not members of the "Everyone" group, therefore this modification to the default permissions is required.

in order to create and edit domain-based GPOs with the latest Group Policy settings using

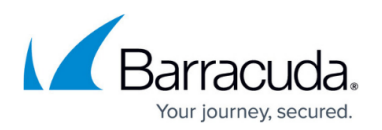

ADMX files, you must have a Windows Server 2008 domain name resolvable through a DNS Server.

- 2. Copy the .**msi** file(s) to the share you created in the previous step.
- 3. Open the GPO Editor for the organization that is to use Archive Search for Outlook, for example, the default domain policy.
- 4. Either edit the default policy, or create a new policy object, then link it to the desired container. For example, the particular OU containing the computers on which Archive Search for Outlook is to be installed.

### In the GPO, navigate to **Computer Configuration > Policies > Software Settings > Software Installation**:

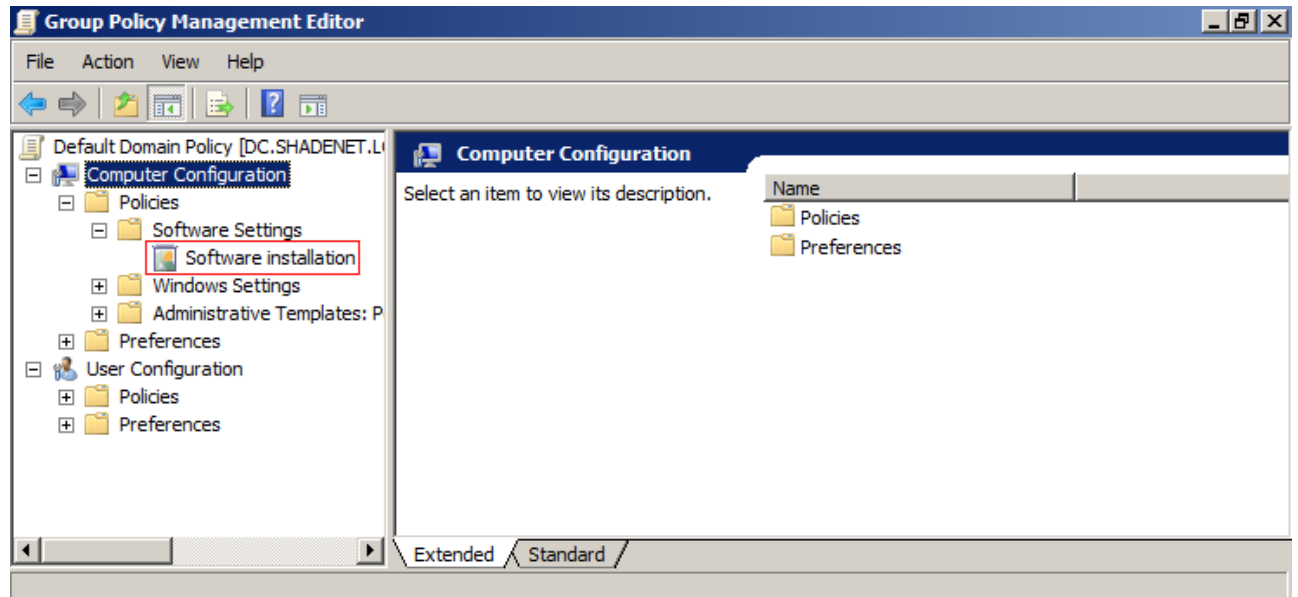

### **Important**

Verify that you are installing the software under **Computer Configuration**; if the installation is instead assigned to users (**User Configuration**), the deployment will fail.

5. Right-click **Software Installation**, point to **New**, and click **Package**:

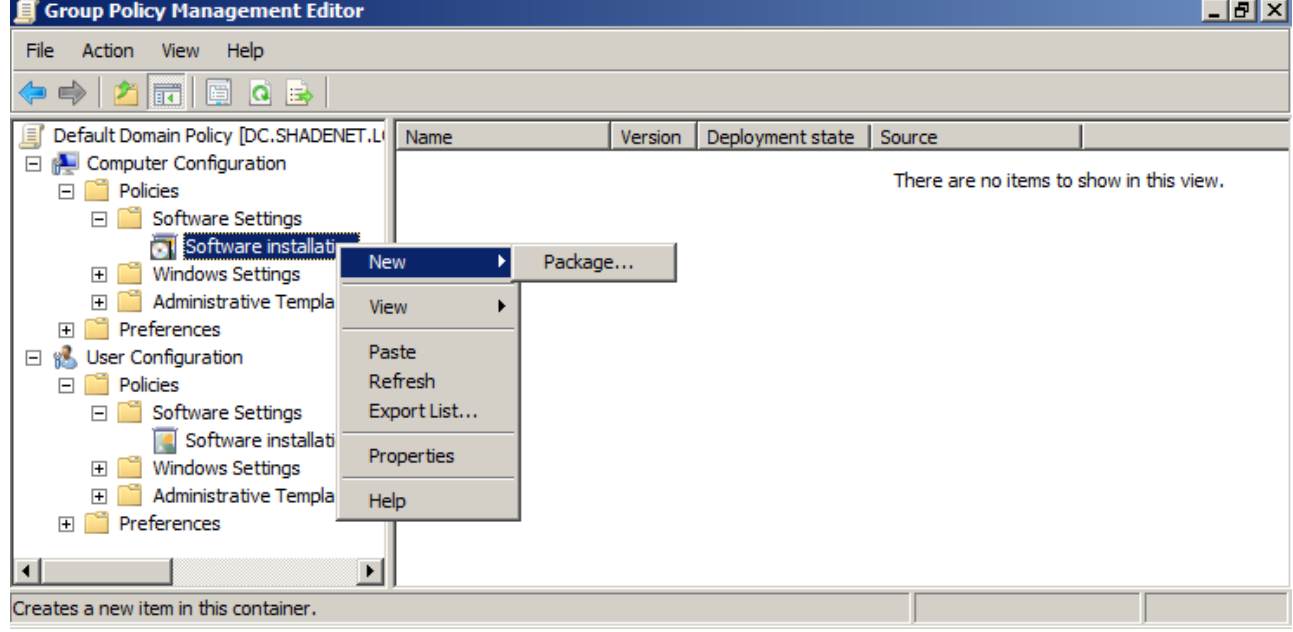

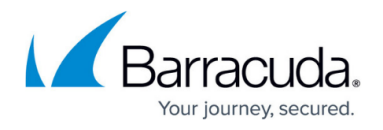

- 6. Enter the UNC path to the .**msi** file located in the shared folder. For example, enter: \\fileserver\deploy
- 7. Click **Open**. In the **Deploy Software** dialog box, click **Assigned**:

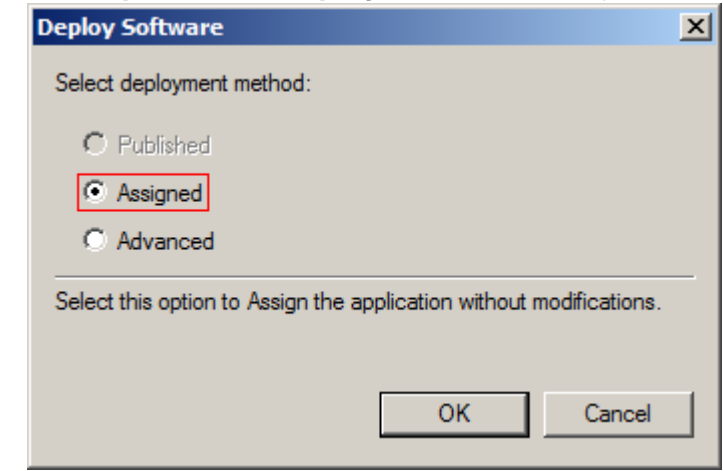

8. Click **OK**. The policy displays in the GPO Editor window:

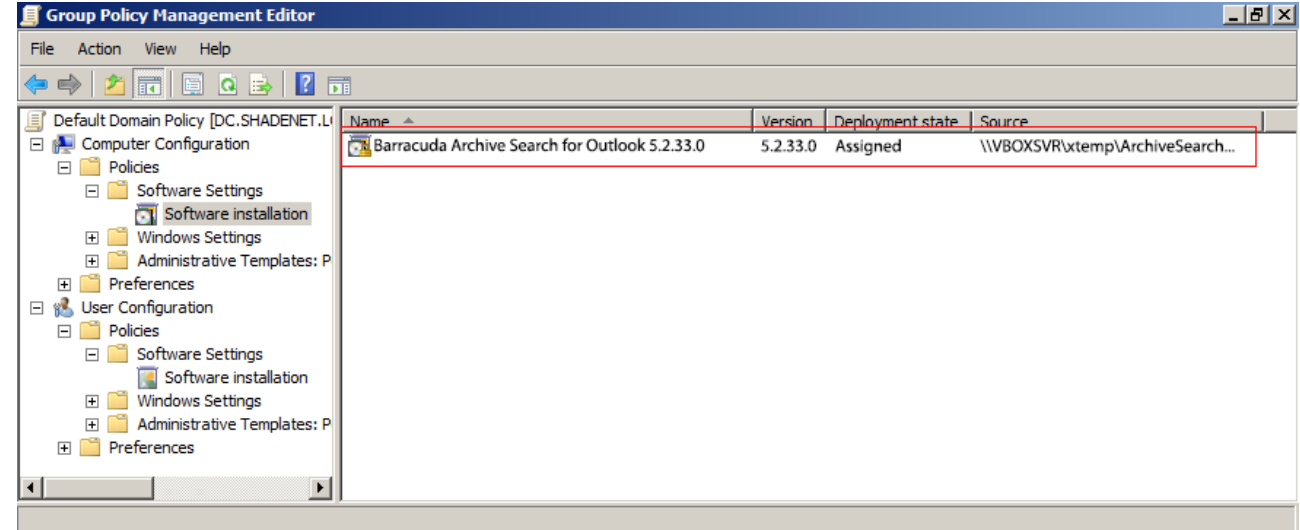

#### **Deploying Archive Search for Outlook to Machines with 64-bit Windows and 32-bit Outlook**

If any of the machines in your environment have a 64-bit version of Windows installed but are using a 32-bit version of Outlook, you must deploy the 32-bit MSI to these machines. If you are also deploying the 64-bit MSI for machines with both 64-bit Windows and 64-bit Outlook, then both software deployment policies will apply to the machines with 32-bit Outlook, which will result in both MSIs being installed on these machines. Since Outlook only loads the add-In that matches its bitness, this should not cause any problems.

- 1. In the GPO Editor, navigate to **Computer Configuration > Policies > Software Settings**, and click **Software Installation**.
- 2. Right-click 32-bit **Barracuda Archive Search for Outlook**, and click **Properties**.
- 3. Click the **Deployment** tab, and click **Advanced**. In the **Advanced deployment options** section, select **Make this 32-bit X86 application available to Win64 machines**:

# Barracuda Message Archiver

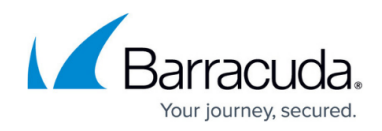

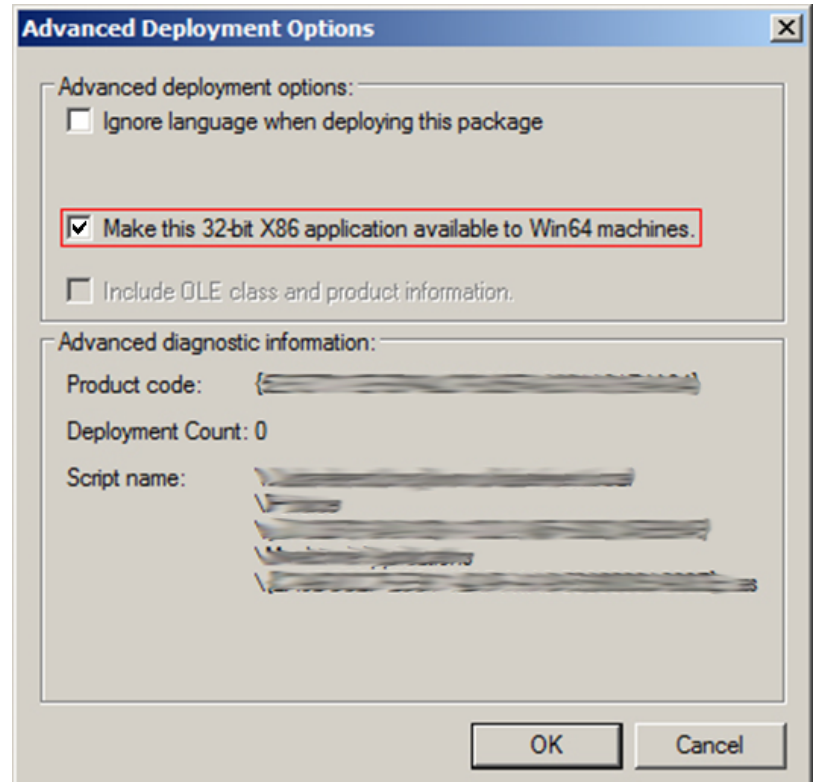

4. Click **OK**. In the **Properties** dialog box, click **Apply**, and click **OK** to to save your settings and close the dialog box.

### **Test the Deployment**

Complete the following steps to test Archive Search for Outlook deployment.

Group Policy updates can take several minutes to post; run gpupdate /force to perform an immediate update.

- 1. Restart a computer that is joined to the domain.
- 2. Verify that the tool is installed when you log in, and that the configured policies are applied.

### **Notify Users**

Once the MSI file is successfully deployed, send the Archive Search for Outlook access details to your users. For additional resources, refer to the following Barracuda Campus articles:

• [Installing and Configuring Barracuda Archive Search for Outlook](http://campus.barracuda.com/doc/2490421/)

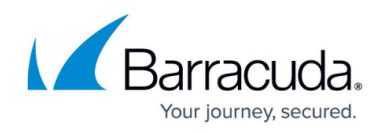

• [How to Search and Archive Messages Using Barracuda Archive Search for Outlook](http://campus.barracuda.com/doc/11143137/)

### **Troubleshooting**

Following is a list of troubleshooting tips:

- A common cause of failure is that the user and/or the user's computer does not have adequate access to the share location. Verify that all access and network privileges are configured appropriately.
- Verify you are running the latest Barracuda Message Archiver firmware and Archive Search for Outlook client versions.
- Verify that the software deployment policy defined in Step 3. Deploy the MSI File was created for computers, not users, and that **Assigned** was selected in the **Deploy Software** dialog box.
- Additional error messages are available in the Event Log on the domain computer; if you do not find the desired information in the Event Log, consider enabling verbose logging and restarting the computer.
- For additional information on fixing Group Policy issues, see Microsoft TechNet article *Fixing* [Group Policy problems by using log files](http://technet.microsoft.com/en-us/library/cc775423(v=WS.10).aspx).

## Barracuda Message Archiver

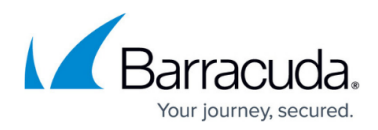

### **Figures**

- 1. deploy\_setup.png
- 2. bma\_uri.png
- 3. gpo.png
- 4. gpo\_new\_package.png
- 5. gpo\_assigined.png
- 6. GPOinstaller.png
- 7. gpo\_3264.png

© Barracuda Networks Inc., 2024 The information contained within this document is confidential and proprietary to Barracuda Networks Inc. No portion of this document may be copied, distributed, publicized or used for other than internal documentary purposes without the written consent of an official representative of Barracuda Networks Inc. All specifications are subject to change without notice. Barracuda Networks Inc. assumes no responsibility for any inaccuracies in this document. Barracuda Networks Inc. reserves the right to change, modify, transfer, or otherwise revise this publication without notice.